# **Kodak alaris**

# Capture Pro Software **Kodak**

# 入门指南

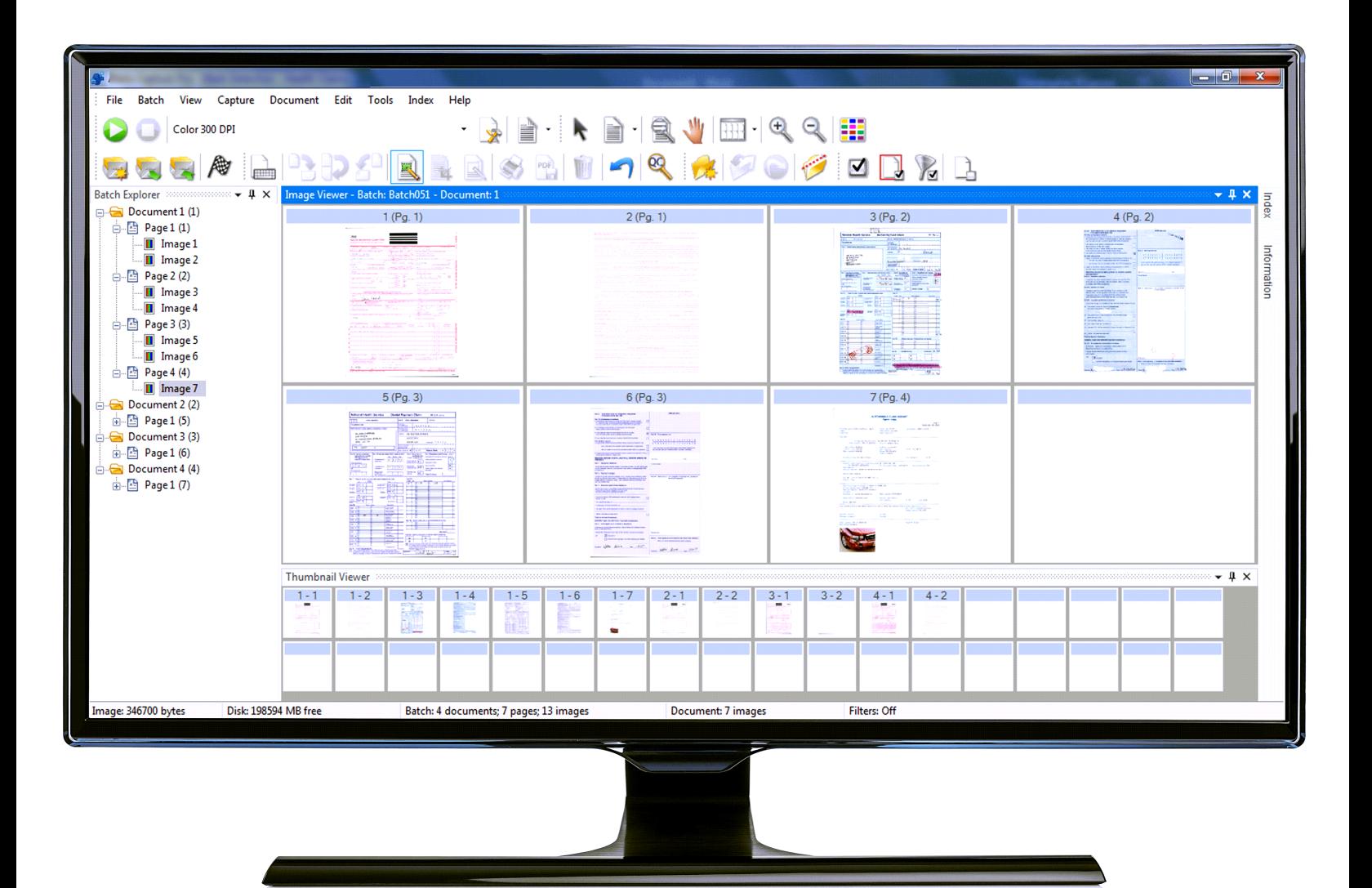

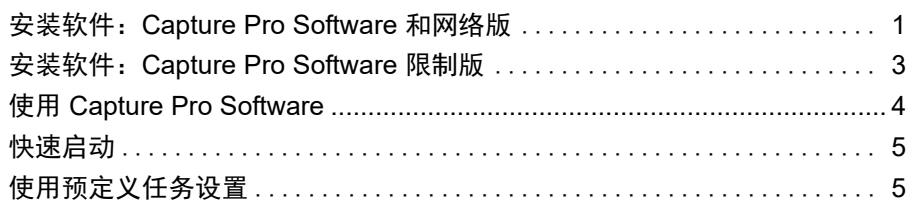

本手册用于提供简单的操作步骤以帮助您快速开始使用产品,包括安装和启动 *Kodak* Capture Pro Software 以及使用默认预定义任务设置进行扫描的操作步 骤。完整的信息和步骤可在 《*Kodak* Capture Pro Software 用户指南》 (www.alarisworld.com/go/captureprosupport) 中找到。

有关配置和高级作业设置的详细信息,请参阅 《*Kodak* Capture Pro Software 管理员指南》 (www.alarisworld.com/go/captureprosupport)。

- 如果您正在安装 **Capture Pro Software** 或 **Capture Pro Software** 网络版, 请按照下一节中的安装步骤操作。
- 如果您正在安装 **Capture Pro Software** 限制版,请参阅本指南后部标题 为 "安装软件:Capture Pro Software 限制版"的章节。

# 开始前的准备:

- 确保您的 PC 符合我们在 Kodak Alaris 网站上的产品规格概述中推荐的 PC 配置: [https://www.alarisworld.com/en-us/solutions/software/document](https://www.alarisworld.com/en-us/solutions/software/document-scanning-software/capture-pro-software#Specifications)[scanning-software/capture-pro-software#Specifications](https://www.alarisworld.com/en-us/solutions/software/document-scanning-software/capture-pro-software#Specifications)
- 确认扫描仪已打开电源并可正常运行。

# 需要准备什么:

- 如果要连接扫描仪,需要有扫描仪制造商提供的扫描仪驱动程序 CD。
- 包含序列号的许可证通知电子邮件 PDF 版附件文件。
- 从 Capture Pro Software 网站 www.alarisworld.com/go/ CaptureProDownload 下载应用程序。
- 如果要安装 Capture Pro Software 的计算机无法访问互联网,您还需要从 Capture Pro Software 网站下载许可证管理器工具。许可证管理器需要安装 在能够访问互联网的计算机上。
- 要安装软件的 PC 电脑的管理员权限。

<span id="page-2-0"></span>安装软件:**Capture Pro Software** 和网 络版

#### 安装步骤:

1. 确保已使用扫描仪安装 CD 或从 Web 下载扫描仪驱动程序在您的 PC 上完 成安装。

如果您正在安装柯达扫描仪,当您安装扫描仪驱动程序时,将会自动安装扫 描验证工具。此工具可用于测试扫描仪是否正确连接和工作。

- 注意: 对于非*柯达* 制造的扫描仪, 请遵循制造商的建议在您的 PC 电脑上 安装并测试扫描仪。
- 2. 连接扫描仪并使用扫描验证工具测试连接。请参阅扫描仪的《用户指南》了 解详情。
- 3. 通过运行您下载的 CapProSW x x.exe 文件启动安装程序。安装之前, 请 查看"发行说明"以了解任何其他信息,方法是访问 www.alarisworld.com/ go/kcsdownloads 并浏览找到网站的 "工作站/客户端软件"部分。
- 4. 阅读许可协议后单击**我接受许可协议的条款,**然后单击**下一步**。此时将显示 "硬件许可密钥"屏幕。
- 5. 选择我将不使用 USB 硬件密钥, 然后单击下一步。
	- 注意: 如果已购买可选的 USB 硬件密钥,则选择我已插入 **USB** 硬件密钥 并单击下一步。
	- 此时将显示 "安装类型"屏幕。
	- 注意: 如果购买的是 Capture Pro Software 网络版并打算安装客户端, 则 仅选中安装 **Capture Pro** 网络版客户端。
- 6. 单击下一步。此时将显示 "软件序列号"屏幕。
- 7. 输入软件序列号并单击下一步。此时将显示 "产品注册"屏幕。
- 8. 如果您之前注册过 Kodak Capture Pro Software,请输入您收到的注册 ID, 然后单击下一步。否则,只需单击下一步,您就会看到 Kodak Alaris 产品注 册表格。填写表格,然后按**提交**。此时将显示一个包含您的注册 ID 的屏幕。 记下此注册 ID, 因为您可以将其用于后续安装。 单击确定完成注册并继续安 装。从 Kodak Alaris 许可证服务器获取许可证时,将显示获取许可证屏幕。
	- 注意: 如果计算机无法访问互联网, 请参阅管理员指南中的附录 F, *许可证 管理员*, 了解如何获取许可证。
- 9. 在"安装类型"屏幕中,选择典型,然后单击下一步。此时将显示"安装 摘要"屏幕。
- 10. 单击下一步。此时将显示 "准备安装程序"屏幕。
- 11. 单击安装以开始安装。此时将显示 "进度"屏幕。按照出现的提示操作。
- 12. 单击完成。
- 13. 如果显示提示,请选择该选项以重新启动计算机。

# <span id="page-4-0"></span>安装软件:**Capture Pro Software** 限制版

注意:

- 使用 Capture Pro 限制版时, Capture Pro Software 的许多高级功能将不可 用。要了解有关 Capture Pro Software 的全功能版本的详细信息,请访问 [www.alarisworld.com/solutions/software/document-scanning-software/](https://www.alarisworld.com/solutions/software/document-scanning-software/capture-pro-software) [capture-pro-software](https://www.alarisworld.com/solutions/software/document-scanning-software/capture-pro-software) 或联系您当地的 *Kodak* Alaris 经销商。
- 如果您想要试用全功能版本的 Capture Pro Software,请在启动 Capture Pro Software 限制版后选择试用全功能版本的 **Capture Pro**。

# 开始前的准备:

- 确保您的 PC 符合我们在 Kodak Alaris 网站上的产品规格概述中推荐的 PC 配置: [https://www.alarisworld.com/en-us/solutions/software/document](https://www.alarisworld.com/en-us/solutions/software/document-scanning-software/capture-pro-software#Specifications)[scanning-software/capture-pro-software#Specifications](https://www.alarisworld.com/en-us/solutions/software/document-scanning-software/capture-pro-software#Specifications)。
- 确认扫描仪已打开电源并可正常运行。

# 需要准备什么:

- 要安装软件的 PC 电脑的管理员权限。
- 从 Alaris 全球支持页面为您的柯达扫描仪请求和下载扫描仪驱动程序 Capture Pro 限制板软件 ([www.alarisworld.com/go/support](http://www.alarisworld.com/go/support))。

# 安装步骤:

Capture Pro Software 限制版只能与特定的*柯达* 扫描仪一起使用。

- 1. 安装扫描仪驱动程序。 当您安装扫描仪驱动程序时,将会自动安装扫描验证工具。此工具可用于测 试扫描仪是否正确连接和工作。
- 2. 连接扫描仪并使用扫描验证工具测试连接。请参阅扫描仪的《用户指南》了 解详情。
- 3. 解压缩下载的 Capture Pro 限制版 zip 文件的内容并运行 EXE 文件以启动 安装。
- 4. 阅读许可协议后单击我接受许可协议的条款, 然后单击下一步。此时将显示 "硬件许可密钥"屏幕。
- 5. 如果显示系统提示,请选择我将不使用 **USB** 硬件密钥,然后单击下一步。
- 6. 填写注册表格,然后选择提交。
- 7. 在"安装类型"屏幕中,选择典型,然后单击下一步。此时将显示"安装 摘要"屏幕。
- 8. 单击下一步。此时将显示 "准备安装程序"屏幕。
- 9. 单击安装以开始安装。此时将显示 "进度"屏幕。按照出现的提示操作。
- 10. 单击完成。
- 11. 如果显示提示,请选择该选项以重新启动计算机。

# <span id="page-5-0"></span>使用 **Capture Pro Software**

# 启动软件的方法:

如果您没有使用*仅索引* 或*自动导入* 编辑功能,请确保扫描仪已开启并正确连 接 PC 电脑。如果您购买了可选的硬件密钥,请确保其已插入计算机的 USB 端口。

• 双击桌面上的 Capture Pro Software 图标,或 • 转至:开始 **>** 程序 **>** 柯达 **> Kodak Capture Pro Software**。Œ KODAK

注意:

- 网络版客户端将提示您它们正在获取许可证。
- Capture Pro Software 网络版客户端将执行与 Capture Pro Server Software 的初始同步化。

# 选择扫描仪的方法:

首次启动 Capture Pro Software 时,将会显示消息:*尚未选择您的扫描仪*。此 时将显示*是否要立即设置?* 单击**是**以显示 "工作站设置" 屏幕。在此屏幕上, 您可以从可用扫描仪列表中选择您要使用的扫描仪。后续启动该软件时将略过 这些步骤。

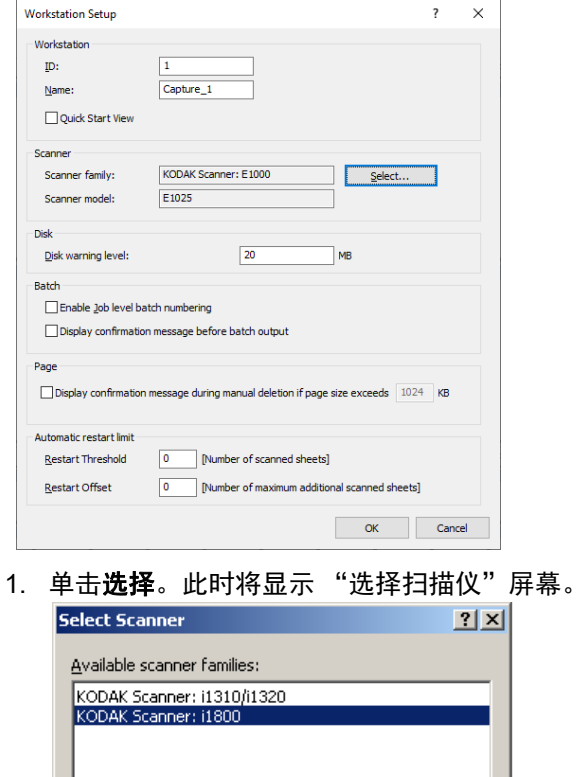

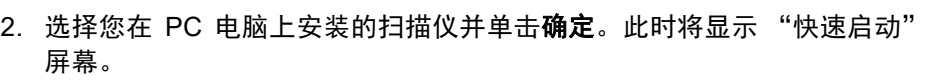

Cancel

3. 在"工作站设置"屏幕上,单击确定。

 $\alpha$ 

## <span id="page-6-0"></span>**快速启动** "快速启动"屏幕提供常用功能和作业图块菜单。

作业图块页面显示已经创建的作业设置。这些作业图块以字母顺序显示,如果添 加或删除了其他作业图块,则作业图块可能会变化颜色。

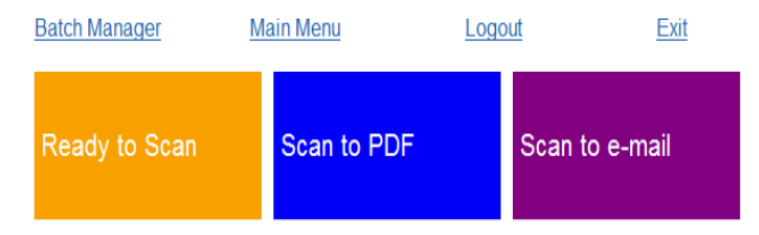

注意: 较长的作业名称不适合在按钮上使用,将被截断。将鼠标移到按钮上将 显示完整的作业名称。建议作业名称的前几个字应具描述性且唯一。

批次管理器 — 供用户打开现有文档批次、创建新的批次或查看任何现有批次的 状态。

主菜单 — 显示 Capture Pro Software 主屏幕。您可以手动打开或创建一个新 的批次、启动文档采集、编辑作业设置、编辑用户和组以及执行许多系统配置 任务。

注销 — 退出当前用户登录。

退出 — 退出 Capture Pro Software。

在单击作业图块时,将创建新的批次,并且将按作业设置的定义开始扫描。输出 作业后,将重新显示 "快速启动"屏幕。

注意:

- 如果您是经验丰富的用户或您不想使用快速启动作业图块,可以取消选中 "工作站设置"对话框中的**快速启动视图**复选框,禁用"快速启动"屏幕。要 访问 "工作站设置"对话框,请在主屏幕中选择文件**>**工作站设置。
- 在"视图"工具栏中找到的"快速启动"图标可用于从"主菜单"导航回到 "快速启动"屏幕。
- 对于*仅索引或自动导入* 版本, 禁用 "快速启动"。

<span id="page-6-1"></span>使用预定义任务设置 Capture Pro Software 随附三个预定义作业设置。请不要更改这些预定义任务设 置上的默认选项;只需按原样使用它们即可。创建新的任务设置时,您可以使用 这些预定义任务设置作为基础,然后用对您而言有意义的新名称来保存它们。

**准备扫描** — 允许您使用默认设置开始扫描文档。*准备扫描* 不定义任何索引。

扫描至 **PDF** — 此选项类似于准备扫描,但区别是扫描文档时将会在图像查看器 中显示第一页,并且系统将提示您输入文档名称作为索引数据。索引数据将作为 您输出文档时的文件名。

扫描至电子邮件 — 类似于扫描至 *PDF*,但区别是将会创建 PDF 文件并将它作 为附件附加到电子邮件中。完成扫描后,您的电子邮件软件应用程序将会打开并 显示您所扫描的附件,以及准备就绪从您的电子邮件帐户发送到电子邮件地址。

您可以根据您要执行的操作,选择这些任务设置之一作为设置您自己的工作的 起点。

# 准备扫描

"准备扫描"任务允许您在无需创建或修改任何设置的情况下开始扫描文档。此 任务没有定义任何索引,并且会将所有输出的扫描图像放入C:\BatchesPro。

若输出批次,每个图像将会从扫描图像的位置移动并以单页 TIFF 格式输出。

1. 在主屏幕中选择批次**>**新建。此时将会显示 "新建批次"屏幕。

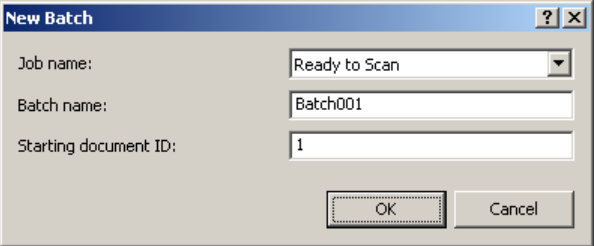

- 2. 从*作业名称*下拉列表中选择您要作为扫描作业起点的作业设置。在此示例 中,起点为准备扫描。"批次名称"和"起始文档 ID"将会自动填入。
- 3. 单击确定。
- 4. 将您要扫描的文档放入扫描仪的进纸器。
- 5. 单击**扫描/开始 ▶**。图像将会在图像查看器中显示。

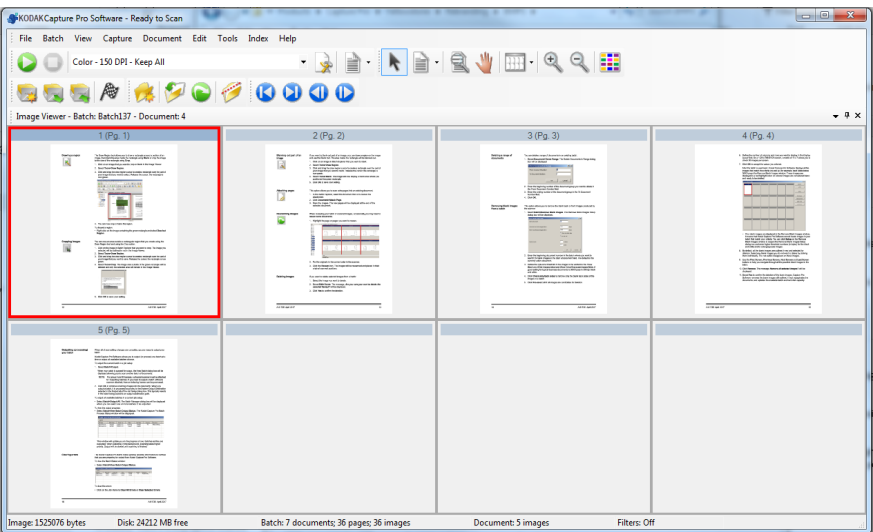

- 6. 检查您的图像确定它们是您所要的。如果您需要进行一些调整,可在 "工 具"菜单中使用编辑工具。一些常用的编辑功能包括:旋转图像、删除图像、 裁剪图像等。
- 7. 完成后,单击**输出批次**图标 <sup>图</sup>。您的图像将会输出并保存到 BatchesPro 文件夹中。

#### 扫描至 **PDF**

"扫描至 PDF"类似于*准备扫描*, 但区别是扫描文档时将会在图像查看器中显示 第一页,并且系统将提示您输入一个 "文档名称"作为索引数据。索引数据将 作为您输出文档时的文件名。所有扫描的图像将输出至C:\PDF Files。

如果是输出批次,每个图像将输出为多页 PDF。

1. 在主屏幕中选择批次**>**新建。此时将会显示 "新建批次"屏幕。

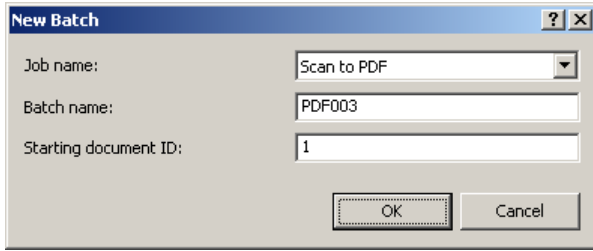

- 2. 从作业名称下拉列表中选择扫描至 **PDF**。"批次名称"和 "起始文档 ID" 将会自动填入。
- 3. 单击确定。
- 4. 将您要扫描的文档放入扫描仪的进纸器。
- 5. 单击**扫描/开始 ▶**。图像将会在图像查看器中显示。

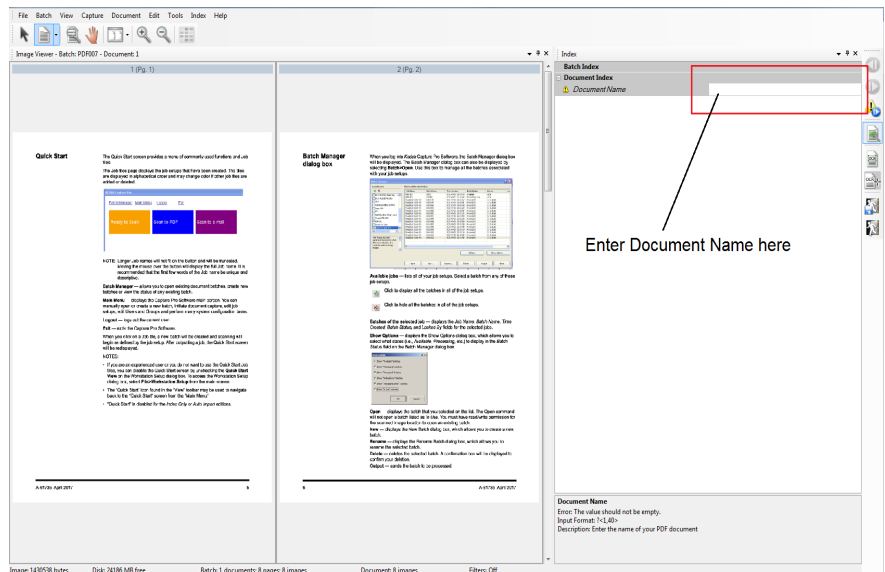

- 6. 输入文档名称作为索引数据。
- 7. 检查您的图像确定它们是您所要的。如果您需要进行一些调整,可在 "工 具"菜单中使用编辑工具。一些常用的编辑功能包括:旋转图像、删除图像、 裁剪图像等。
- 8. 完成后,单击**输出批次**图标 P 。您的图像将会保存在 "PDF Files"文件 夹中。

## 扫描至电子邮件

"扫描至电子邮件"将会在图像查看器中显示第一页,并且系统将提示您输入一 个 "文档名称"作为索引数据。扫描文档后,将会创建 PDF 文件,并自动附加 到电子邮件以发送至电子邮件收件人。您必须设置并打开电子邮件软件才可成 功 "扫描至电子邮件"。

当您选择扫描至电子邮件时,将会为每个扫描的文档批次生成电子邮件信息。

1. 在主屏幕中选择批次**>**新建。此时将会显示 "新建批次"屏幕。

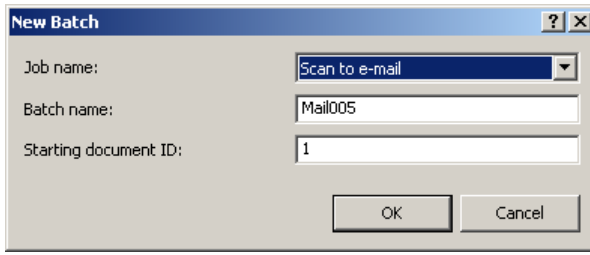

- 2. 从*作业名称* 下拉列表中选择**扫描至电子邮件**。"批次名称"和 "起始文档 ID"将会自动填入。
- 3. 单击确定。
- 4. 将您要扫描的文档放入扫描仪的进纸器。
- 5. 单击**扫描/开始 ▶**。图像将会在图像查看器中显示。
- 6. 检查您的图像确定它们是您所要的。如果您需要进行一些调整,可在 "工 具"菜单中使用编辑工具。一些常用的编辑功能包括:旋转图像、删除图像、 裁剪图像等。
- 7. 完成后,单击**输出批次**图标<sup>【</sup>
- 8. 扫描后,您的电子邮件软件将会打开附加了 PDF 文件的新电子邮件。输入 您要发送该文件的收件人电子邮件地址,即可按照平常方式发送您的电子邮 件信息。

# 所有商标和商品名称是各自 拥有者的财产。

柯达商标和商品外观是在取<br>得 Eastman Kodak Company<br>(伊士曼柯达公司)的授权<br>下使用。

© 2022 Kodak Alaris Inc.<br>TM/MC/MR : Alaris<br>03/22

# **Kodak alaris**